1. Logging In

| a. If payer does not have a RevTrak Account, they will need to create one       |
|---------------------------------------------------------------------------------|
|                                                                                 |
| b. If one already exists, they will log in with those credentials               |
|                                                                                 |
|                                                                                 |
| Log in to the                                                                   |
| Web Store now for                                                               |
| quick checkout                                                                  |
| Email 🞯                                                                         |
| rbeck@galenaparkisd.com                                                         |
| Password                                                                        |
| Forgot password?                                                                |
| LOG IN                                                                          |
|                                                                                 |
| CREATE NEW ACCOUNT                                                              |
|                                                                                 |
| First Name                                                                      |
| Last Name Create a                                                              |
| new account                                                                     |
|                                                                                 |
| City 52ate                                                                      |
| Country Zip Code                                                                |
| United States                                                                   |
|                                                                                 |
| Enail rbeck@galenaparkisd.com An account already exists with this email address |
| Password Confirm Password                                                       |
| CANCEL CREATE ACCOUNT                                                           |

- 2. Once logged in, Multiple ways to get to Fee Management
  - a. Main RevTrak Page galenaparkisd.revtrak.net
    - i. Select Fee Management

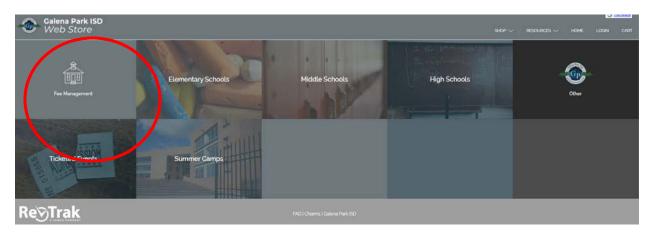

- b. Campus link
  - i. Ex: Galena Park HS Band Fees

| Galena Park ISD<br>Web Store                                  | anna 🔪 channa 🗶 trais 🛣 chaileadh |             | Sice ~ 1 |
|---------------------------------------------------------------|-----------------------------------|-------------|----------|
| Horve A High Schools + Galeria Reil High School - GPHS - Band | Fees                              | Spirit Wear | Supplies |

First time logging into fee management, you will need to link your student to your account

 Click "Add student"

| Web Store       |                                                                                                    |  |  |  |  |
|-----------------|----------------------------------------------------------------------------------------------------|--|--|--|--|
|                 |                                                                                                    |  |  |  |  |
| Fee Management  | REQUIRED FEES                                                                                           |  |  |  |  |
| A ALL           | You successfully signed in to Fee Management, however there are no accounts that have<br>required fees. |  |  |  |  |
| S REQUIRED FEES | OPTIONAL FEES                                                                                           |  |  |  |  |
| S OPTIONAL FEES | You successfully signed in to Fee Management, however there are no accounts that have optional fees.    |  |  |  |  |
| + ADD STUDENT   | optional jees.                                                                                          |  |  |  |  |

b. Add Student ID # under both Student ID and Pin, click on "Add Student"
 i. Repeat this process for each student you want to add to profile

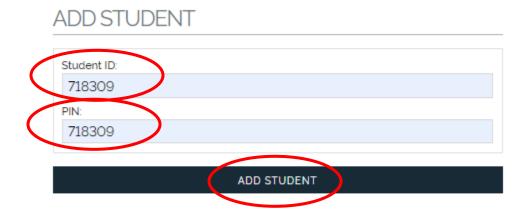

- c. The fees that are owed for each student will now be listed, the amount shown is the remaining balance owed. The balance will decrease as payments are made.
  - i. If the fee assigned to the student allows for partial payments, multiple payments can be paid.

| Fee Management                                           | REQUIRED FEES                                                                                                    |
|----------------------------------------------------------|----------------------------------------------------------------------------------------------------|
| A ALL                                                    | Merranda Davila                                                                                                    |
| <ul> <li>REQUIRED FEES</li> <li>OPTIONAL FEES</li> </ul> | #FM01<br>TEST FEE \$25.00 Add to cart<br>TEST FEE                                                                  |
| + ADD STUDENT                                            | OPTIONAL FEES You successfully signed in to Fee Management, however there are no accounts that have optional fees. |
|                                                          | 1                                                                                                    |

d. By selecting Add to cart, a payment can be made against that fee

| Make A Payment<br>Merranda Davila<br>TEST FEE<br>\$ 25.00 | Amount due: \$25,00 |
|-----------------------------------------------------------|---------------------|
| CANCEL                                                    | ADD TO CART         |

e. This amount defaults to the balance; partial payments can be made on this fee, so you can change the amount you are paying. Once amount to pay is entered, click "Add to Cart"

| Make A Payment  | Amount due: \$25,00 |
|-----------------|---------------------|
| Merranda Davila |                     |
| TEST FEE        |                     |
| \$ 10.00        |                     |
| CANCEL          | ADD TO CART         |
| O.              |                     |

- f. Item is now added to cart, just like a normal RevTrak transaction. Payer can now shop for more fees, or items and check out at one time.
- g. Next Time Payer logs in, the amount owed will be reflected in their fees